Directions for Reviewers

- 1. Go to the Journal Website: http://www.collin.edu/quest
- 2. Click on the Journal Platform link in the navigation bar on the right.
- 3. Log in (If needed, create an account by clicking Register in the navigation bar at the top of the page. During the registration process, be sure to "Register as" a "Reviewer," see below.)

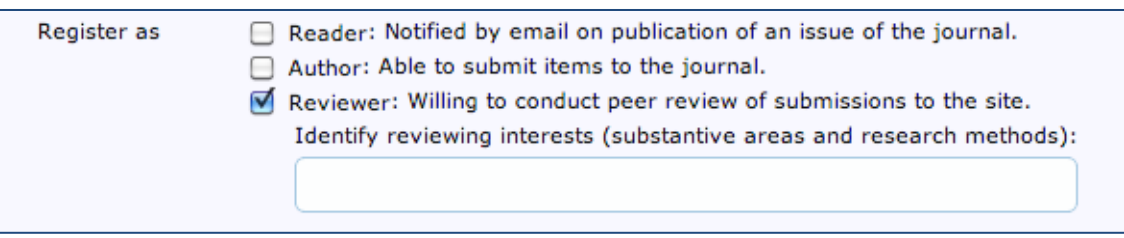

- 4. Once you log in, you should see the "User Home" (see below).
- 5. Wait to receive notification from your Section Editor that you have been assigned a submission to review. If you do not receive this notification in a timely manner, email your Section Editor to see if you have been assigned an article to review. Once assigned, you should see an active submission (1 Active) assigned to you by your Section Editor (see below).

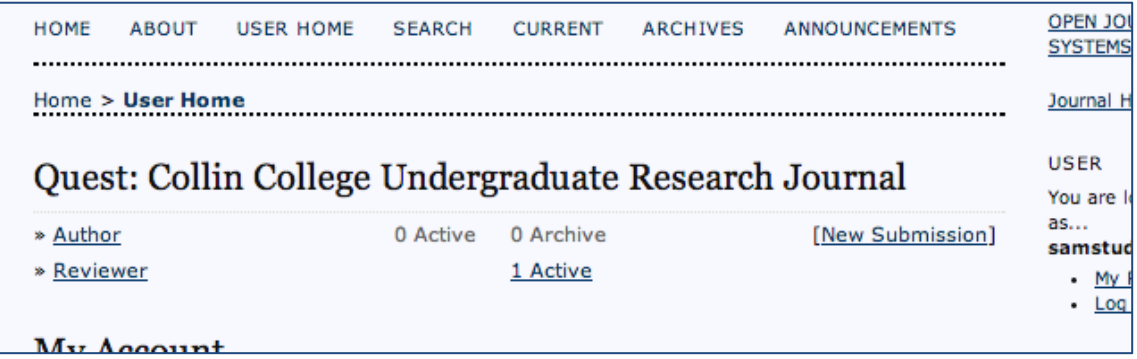

- 6. Click on the  $1$  Active link. This link will take you to the active submission(s) you have been assigned to review. (Note: the number will change depending on how many submissions have been assigned to you.)
- 7. Click on the submission title to see the submission you have been assigned. Scroll down and you will see your Section Editor (in this case, "Submission Editor"), the Review Schedule, and the Review Steps. *NOTE: Be aware of your Review Due date!*
- 8. Follow the Review Steps listed. (See image below for reference)
	- i. Notify the Section Editor if you are or are not willing to do the review.
		- a. If you are willing, click the icon beside "Will do the review"
		- b. This will take you to the Reviewer Email page. Make sure the email is directed to your Section Editor and click "Send."
		- c. If you are unwilling, click the appropriate icon and send that email.

ii. Click on the Submission Manuscript link in #3 to download the paper. Then open the Review Form in #4 by clicking the thought bubble icon. (This icon will not appear until you have agreed to review the submission. See previous step.)

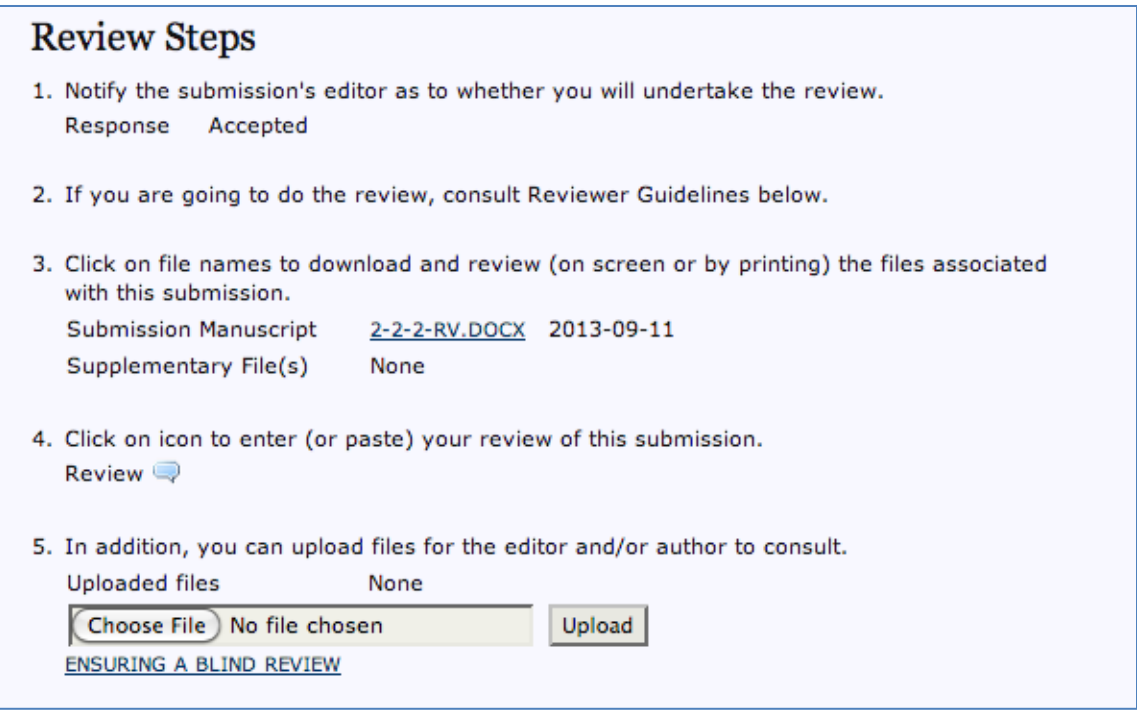

- iii. Begin making comments on the submission document.
	- a. Using the comment feature in your word processer, make comments throughout the paper. (Your Section Editor will review your comments and notify the author.)
	- b. Fill out the Review Form in the Journal Platform website and click save. (Do not merely answer "yes" or "no.")
	- c. Once your comments are complete on the submission document, upload the submission file in Review Step #5. This document will be not be read by the author; only the section editor will see it.
- iv. From the dropdown box, select a recommendation (see image).

6. Select a recommendation and submit the review to complete the process. You must enter a review or upload a file before selecting a recommendation. Recommendation √ Choose One Submit Review To Editor **Accept Submission Revisions Required Resubmit for Review** Reviewer Guidelin **Resubmit Elsewhere Decline Submission** Discipline specific guidelines a er's page on the website. Please **See Comments** consult the review guidelines for your opening upon the

v. Click "Submit Review to Editor." (Repeat this process for as many papers as you have been assigned and have agreed to review *by the assigned review deadline*.)